Software voor installatiebedrijven Je waardevolle tool binnen handbereik

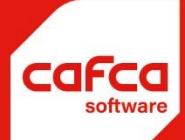

# Handleiding kasboek

## **WWW.CAFCA.BE**

**CAFCA NV** BE0471.680.811

Rembert Dodoensstraat 45 3920 Lommel

011 55 40 10 info@cafca.be

## **Contents**

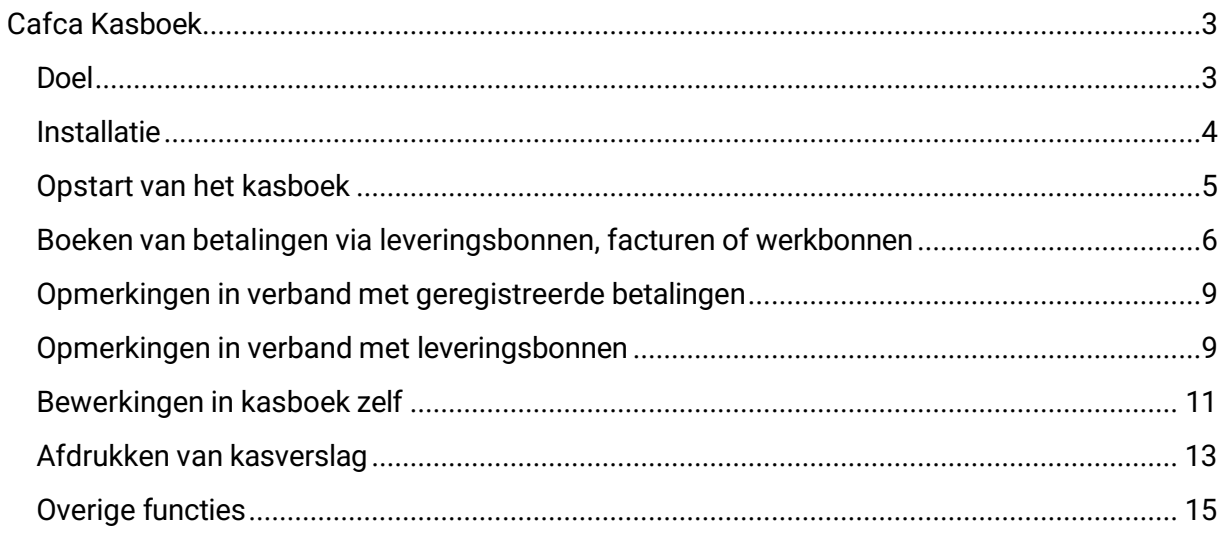

## <span id="page-2-0"></span>**Cafca Kasboek**

## <span id="page-2-1"></span>**Doel**

Het kasboek registreert alle betalingen die in speciën of met betaalkaarten gedaan

worden. Dit is vooral handig als men aan toonbankverkoop doet.

- a. Het kasboek moet eerst geactiveerd worden door onze helpdesk. U kan met hen contact opnemen.
- b. Het kasboek heeft een éénmalige licentiekost van 500 €, tenzij men Cafca al bezit vóór 31/12/2011.
- c. Alle contante betalingen die geboekt worden in leverinsgbonnen, werkbonnen of facturen, worden in het kasboek geregistreerd.
- d. In het kasboek zelf kan men manuele handelingen uitvoeren zoals uitgaande bewegingen, afstortingen naar de bank, diverse inkomsten, etc...
- e. Het kasboek voorziet in een afdruk van dagonvangsten- en uitgaven, die men in de boekhouding kan gebruiken voor afpuntingen in het kasdagboek of als hulp bij het invullen van het wettelijke kasboek.

## <span id="page-3-0"></span>**Installatie**

Ga in Cafca naar OND, Instellingen, Acties, Activeren

kasboek. Vraag een activatiecode aan de helpdesk op +32 11

54 70 16.

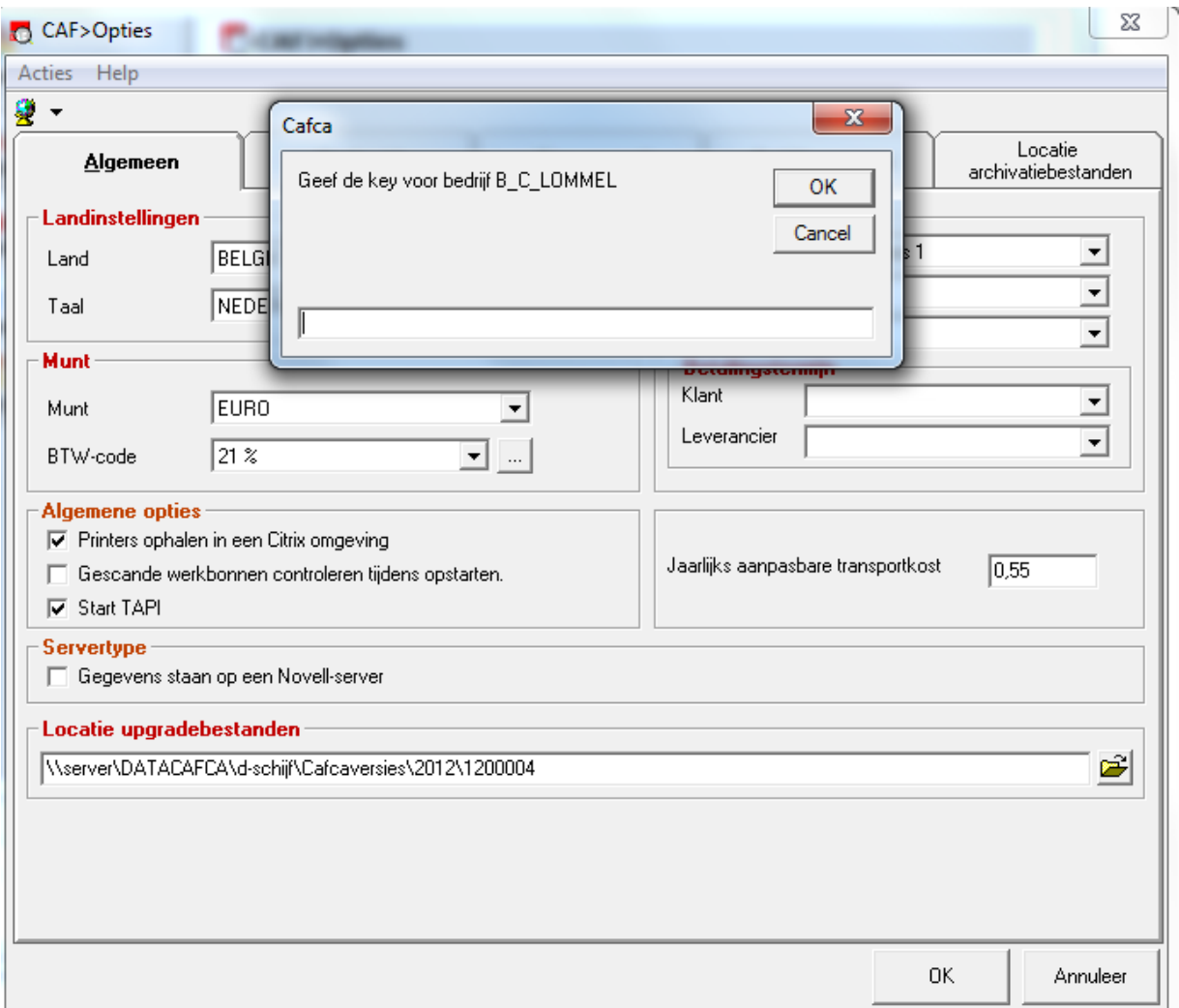

Na herstart van Cafca, in de module COM, zal het menu-item Kasboek zichtbaar zijn.

## <span id="page-4-0"></span>**Opstart van het kasboek**

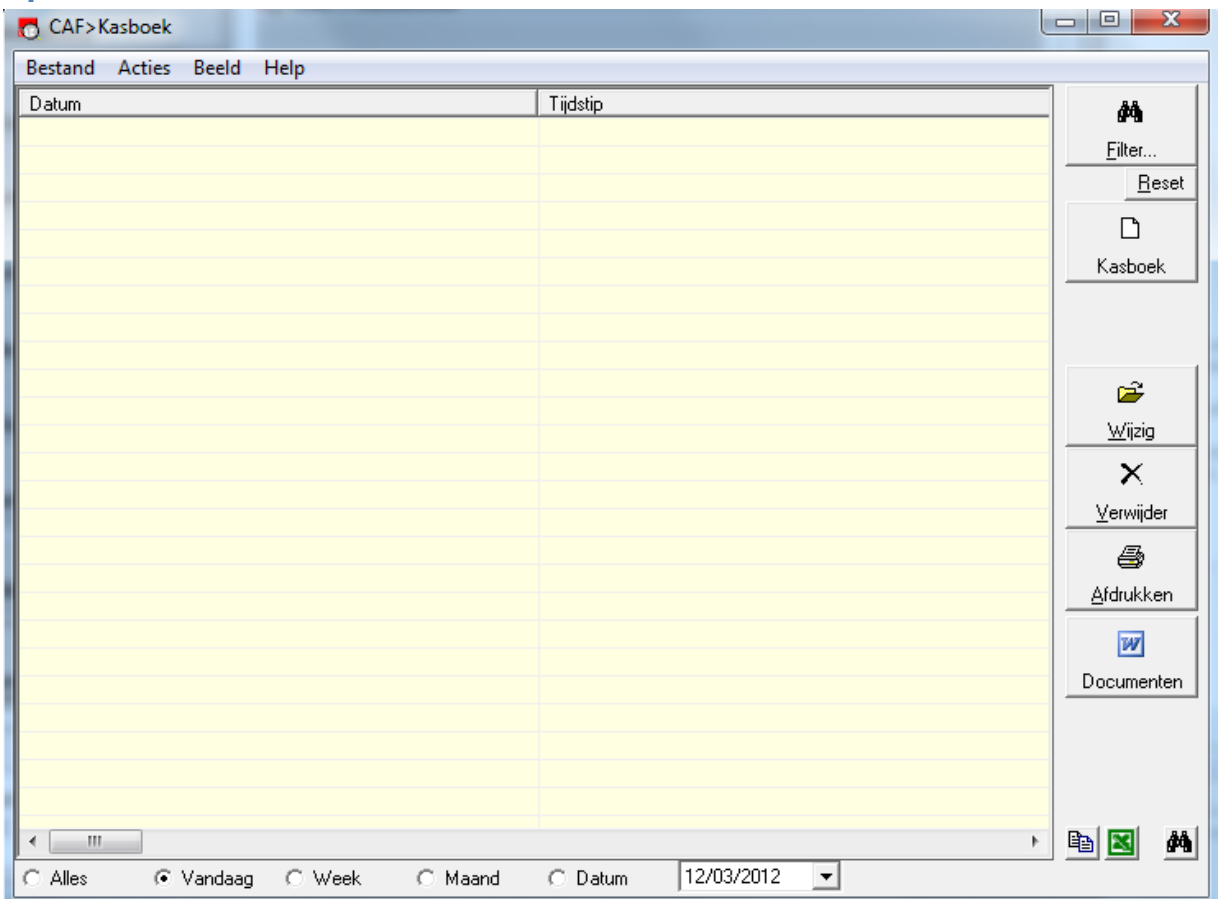

Acties, Wijzig Kassaldo. Een beginsaldo ingeven. Vul het huidige beginsaldo van uw kas in.

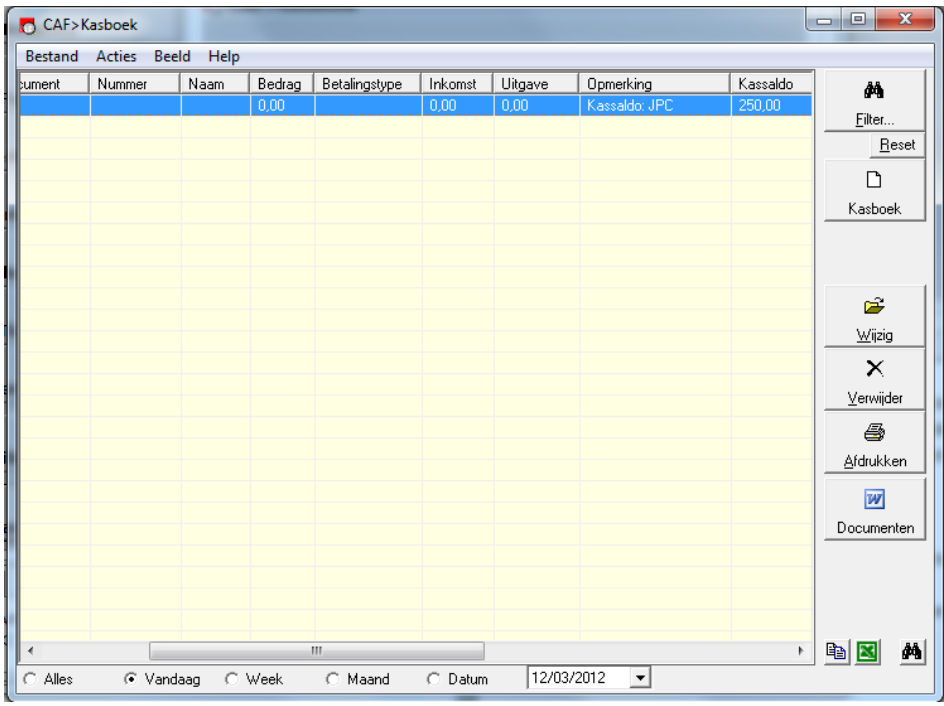

## <span id="page-5-0"></span>**Boeken van betalingen via leveringsbonnen, facturen of werkbonnen.**

- Het is noodzakelijk dat elke winkelverkoop begeleid wordt met een leveringsbon. Een leveringsbon boekt van de voorraad af, kan doorgeboekt worden naar een factuur. Meerdere leveringsbonnen met dezelfde klantnaam kunnen doorgeboekt worden naar een verzamelfactuur.
- Een leveringsbon heeft een icoon 'betaling', waar de betaling kan geregistreerd worden (gelijkaardig aan facturen waar het al langer bestond).
- In leveringsbon, Opties, "Betalingsopvolging starten na afsluiten bon" kan je aanvinken dat na het afsluiten van een leveringsbon, automatisch de betalingsregistratie volgt, zodat dit niet vergeten wordt.

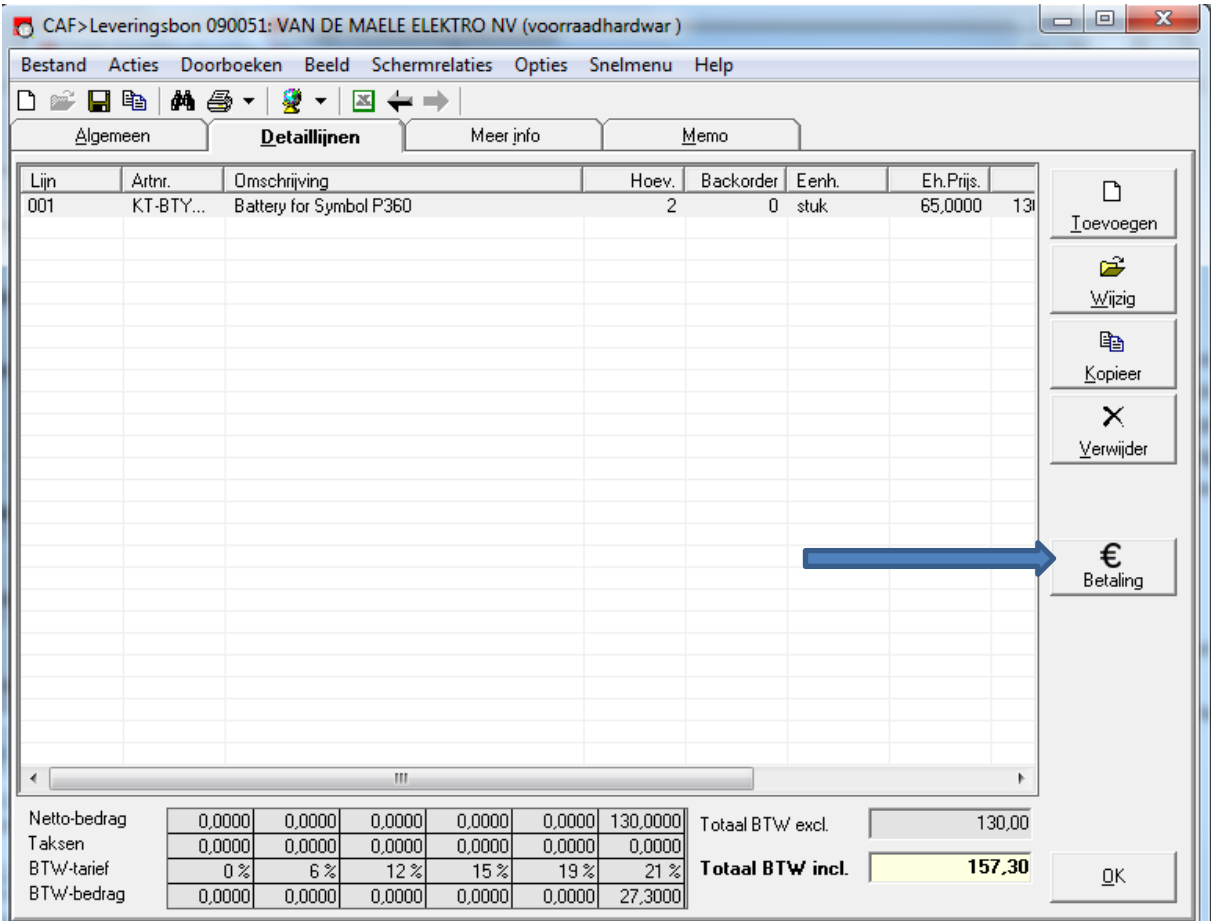

**Zie knop "betaling". Uitleg op volgende pagina.**

#### **Betaling**

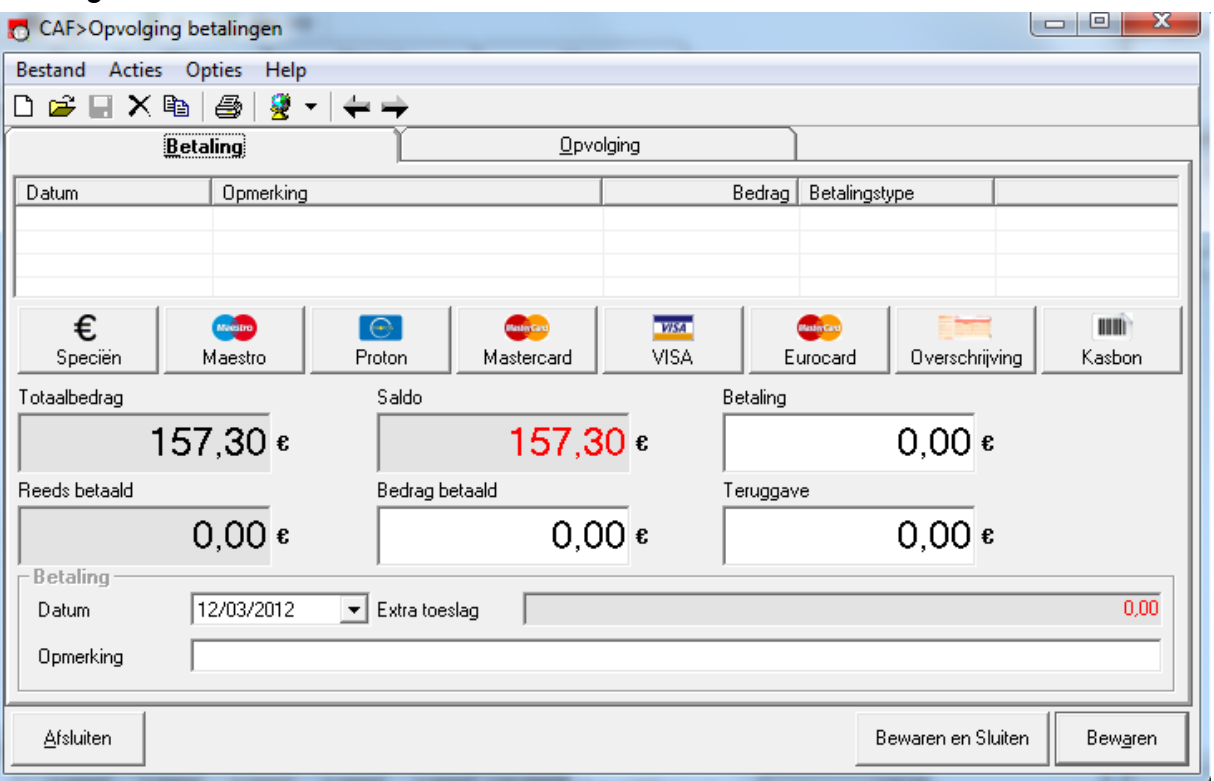

- Druk op 'nieuw' linksboven (nieuw e betaling).
- Het veld 'bedrag betaald' wordt automatisch ingevuld.

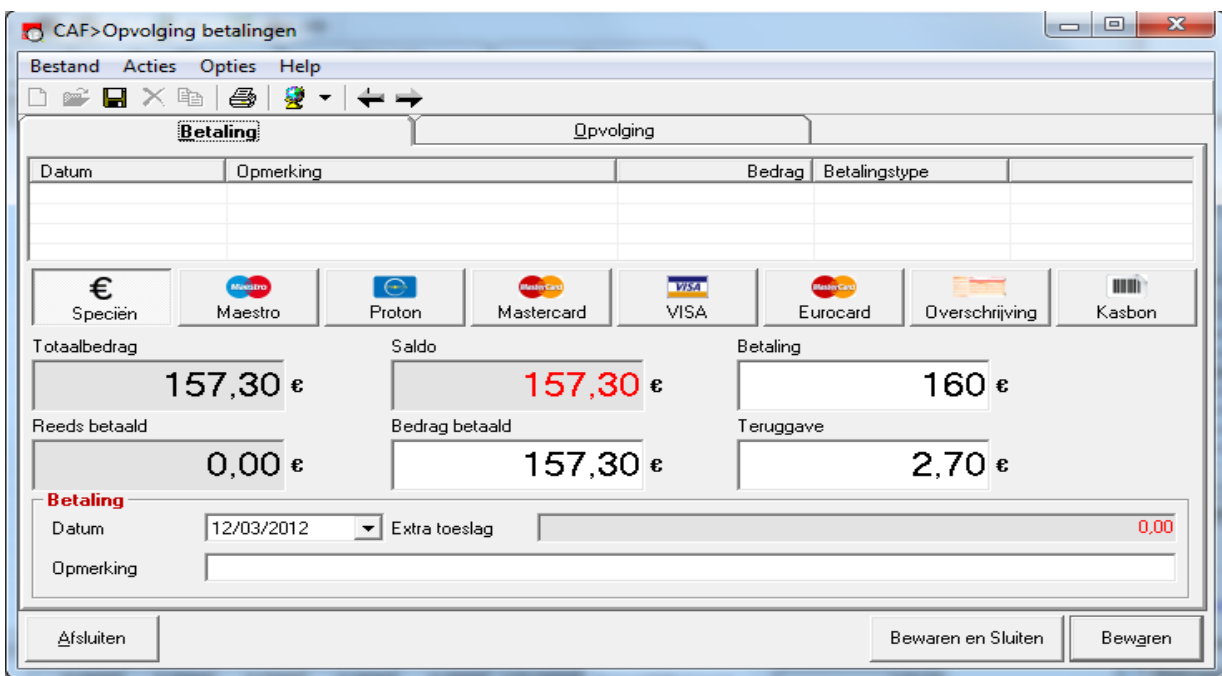

- Vul vervolgens zelf in hoeveel de klant effectief overhandigt. Bijvoorbeeld 160 €. Dan wordt er een teruggavebedrag berekend

- Selecteer vervolgens de betaalwijze. Standaard staat dit op "speciën" oftewel cash geld. Indien OK, druk op bewaren en sluiten en het betaald bedrag (overhandigd – teruggave) wordt in het kasboek geregistreerd.
- Indien de betaalwijze = betaalkaarten (Maestro, Proton, Mastercard, Visa, Eurocard), dan wordt dit bedrag ook als inkomsten in het kasboek geregistreerd, maar meteen afgeboekt als 'afstorting' naar de bank. Het is mogelijk dat de klant een meerbedrag vraagt met Maestro, zodat u hem het verschil in cash geld kan teruggeven.
- "Overschrijving". De klant heeft niet betaald en de betaling werd gestort op de rekening. Dus pas als het gestort is, dan registreren. Dit dient dus niet om aan te geven dat de klant met overschrijving ZAL betalen.
- Kasbon, kadobon of tegoedbon. De financiële verrichting werd reeds in 't verleden gedaan. In het kasboek wordt dit geregistreerd als inkomst maar onmiddellijk afgetrokken. Dit is dus puur een informatieve regel om te vergewissen dat de leveringsbon is 'afgehandeld'.

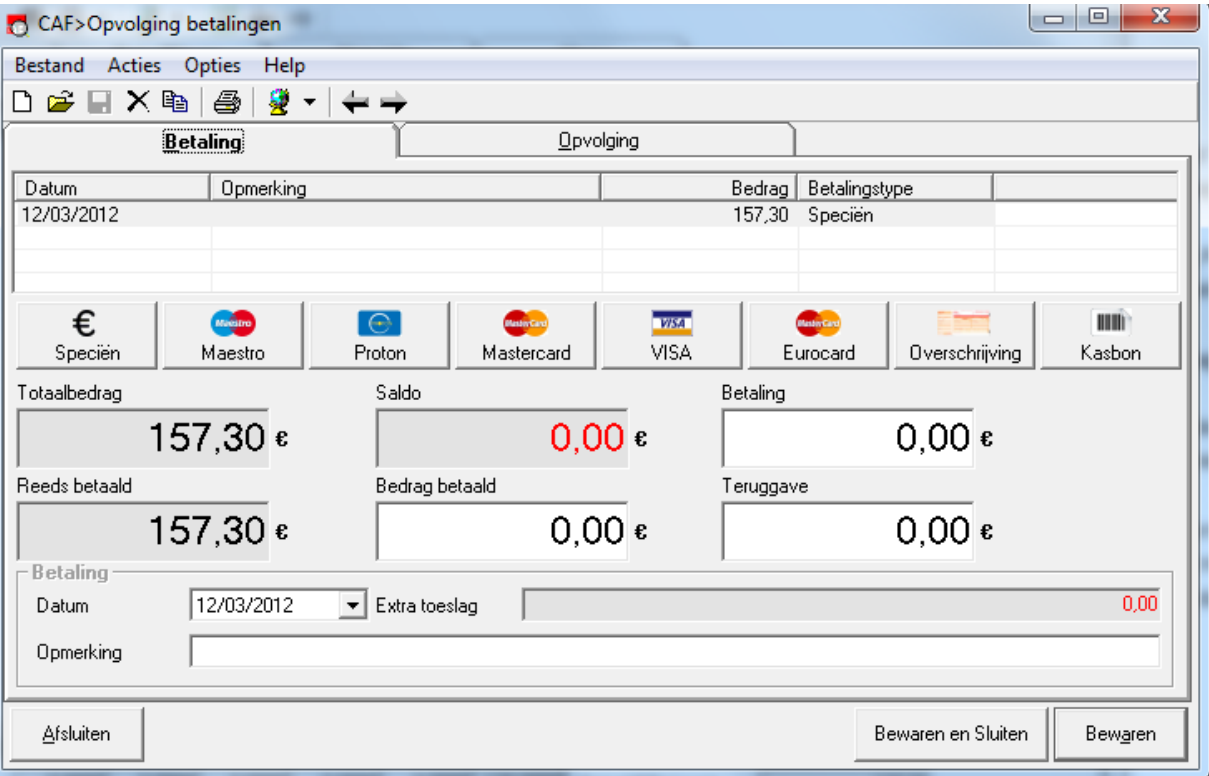

#### *Zie kasboek: deze betalingsregel werd toegevoegd na het sluiten van bovenstaand scherm.*

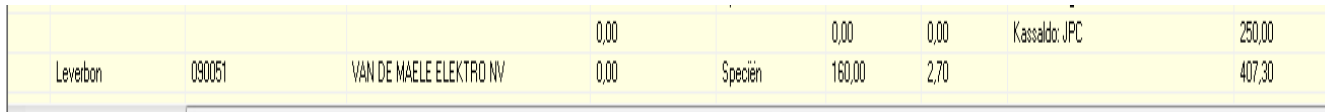

**Betalingen via Factuur of werkbon: zelfde systeem.**

## <span id="page-8-0"></span>**Opmerkingen in verband met geregistreerde betalingen**

- Indien je een verkeerde handeling doet in het scherm 'betaling', dan moet je deze regel niet verwijderen, want dit heeft geen gevolg in het kasboek. De betalingsregel blijft dus staan.
- Een foutive betalingsregel, boek je best tegen. Zelfde handeling maar dan met negatief bedrag.
- Een leveringsbon, factuur of werkbon verwijderen, verwijdert niet de betalingsregels in het kasboek.

## <span id="page-8-1"></span>**Opmerkingen in verband met leveringsbonnen**

- Leveringsbonnen kunnen doorgeboekt worden naar een factuur. De betalingsopvolging volgt dan mee.
- Voor particuliere verkopen: maak één klant aan in Relaties (bvb 'klant particuliere verkoop' ) en selecteer deze in uw leveringsbon.
- Meerdere leveringsbonnen voor één klant kunnen naar één factuur doorgeboekt worden. Dit via multiselect (filter op klant, selecteer alle bonnen die doorgeboekt moeten worden en doorboeken). Wordt vaak maandelijks gedaan voor vaste klanten of zelfbouwers, die per overschrijving betalen.
- Op bovenstaande manier kunnen leveringsbonnen met klantnaam = 'klant particulier verkoop' naar één factuur gestuurd worden. Zo kan de boekhouding deze factuur met de kasboek financieel afboeken. Dit is niet nodig als de boekhouding de particuliere verkoop als dagontvangsten boekt.
- Je kan ook alle leveringsbonnen selecteren en doorboeken (zonder te filteren vooraf). Er worden dan automatisch verzamelfacturen per klant gemaakt, indien er meerdere leveringsbonnen voor die klant bestaan.
- Terugnamebon. In leveringsbon, tabblad 'meer info', kan 'terugnamebon' aangevinkt worden. Hiermee geef je aan dat je goederen terugneemt:
	- Op de bonafdruk komt dan terugnamebon te staan ipv leveringsbon.
	- Bij het vinkje 'terugnamebon' staat ook een percentage dat je kan invullen als 'terugnamekost' oftewel restocking fee. Hierdoor wordt onderaan de bon een % afgetrokken van de totaalwaarde van de teruggenomen artikelen.
	- De terugnamebon zorgt er voor dat de artikelen in voorraad worden vermeerderd ipv verminderd.
	- Op een terugnamebon, wordt meestal geen geld teruggegeven, maar is een tegoed bon voor de volgende aankoop.
	- Een terugnamebon doorboeken naar factuur, blijft een factuur.
	- Afbeelding van een afdruk, zie volgende pagina.

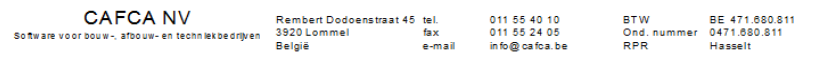

NV<br>CAFCA<br>Rembert Dodoensstraat 45<br>BE 3920 Lommel

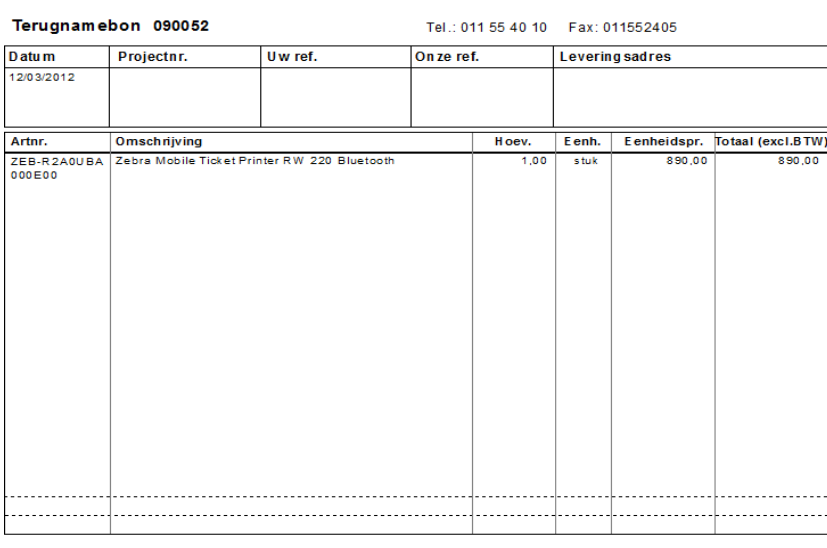

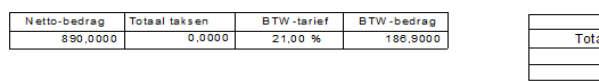

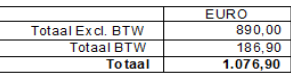

 $\Gamma$ Naam + handtekening klant ٦

## <span id="page-10-0"></span>**Bewerkingen in kasboek zelf.**

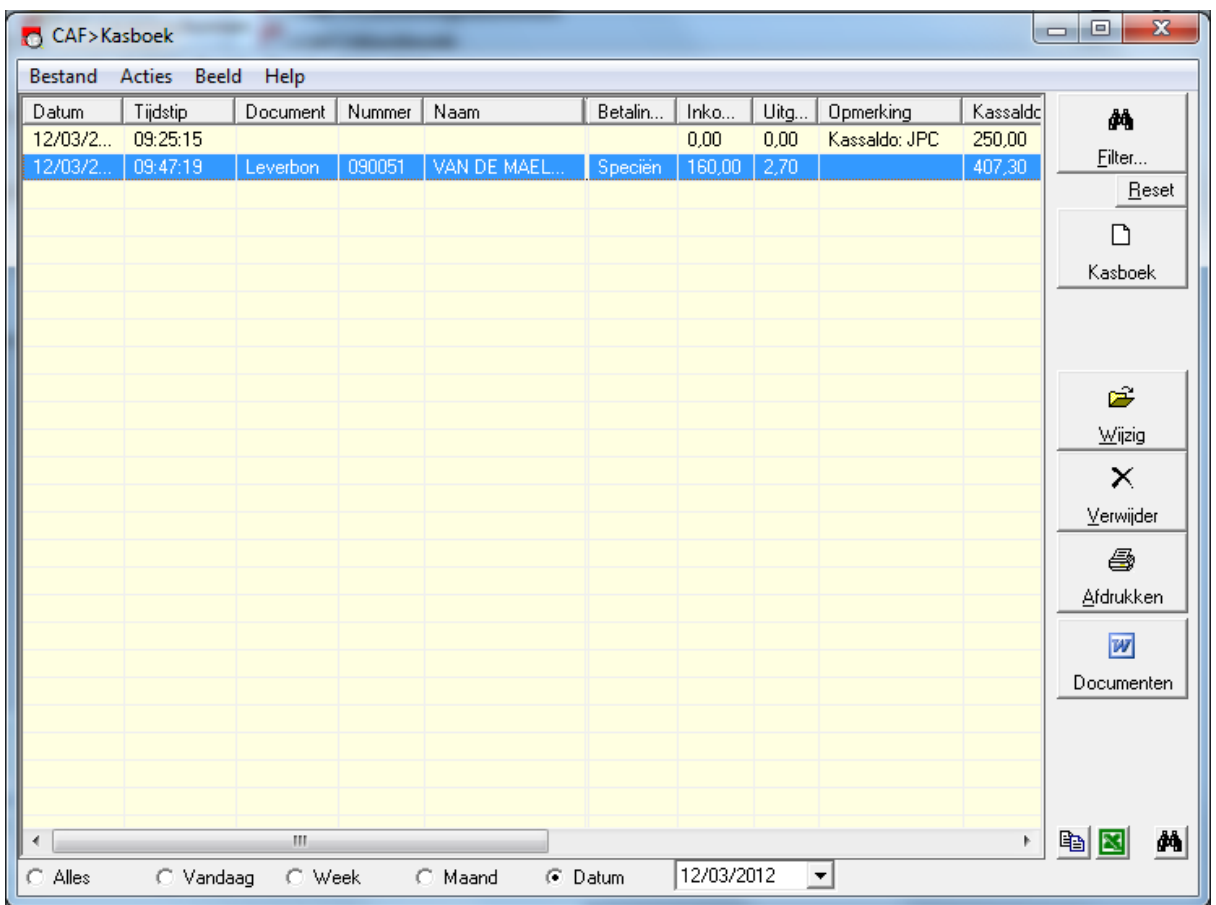

- Zet de kolombreedtes naar eigen goeddunken. Druk vervolgens op "Beeld" en "bewaar kolommen-layout" om deze instellingen te bewaren voor de volgende keren.
- $\Box$ - Nieuwe kasboekregel  $\Box$  Kasboek  $\Box$  om een inkomst of uitgave van diverse aard te boeken.

*Zie voorbeelden volgende pagina...*

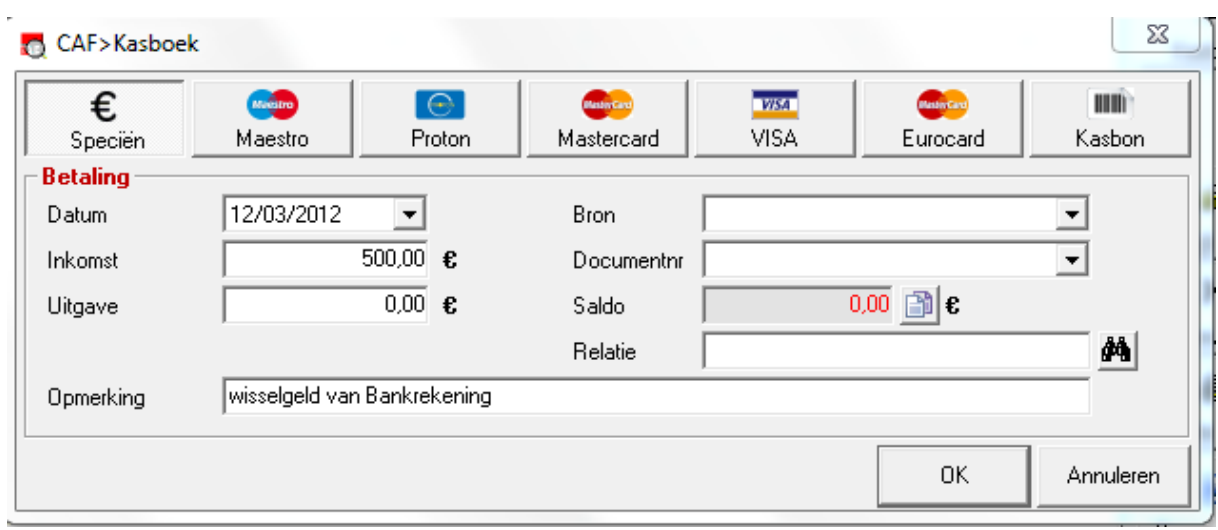

*Inkomsten...*

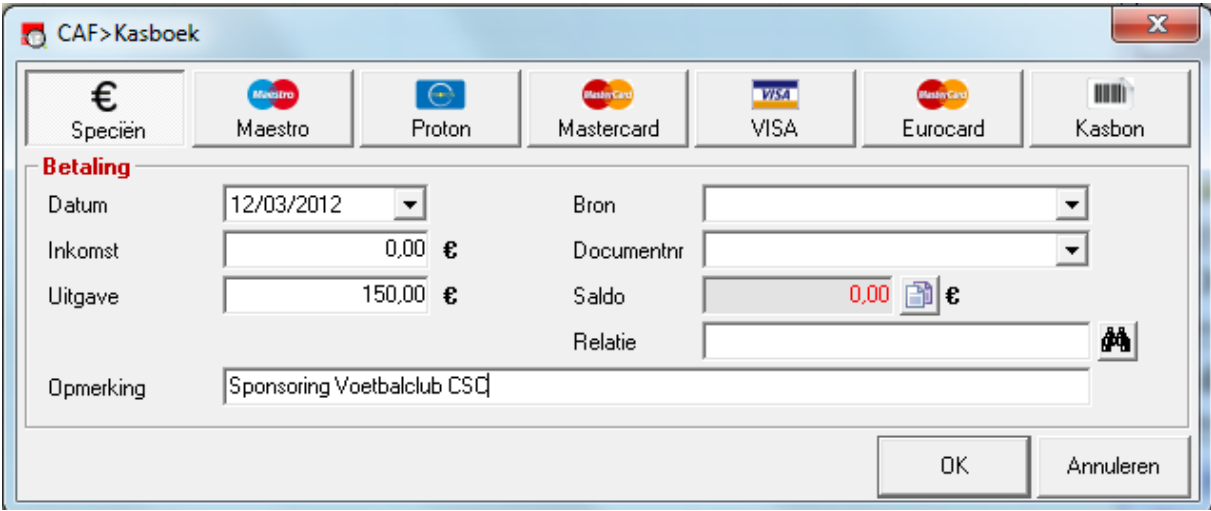

*Uitgaven...*

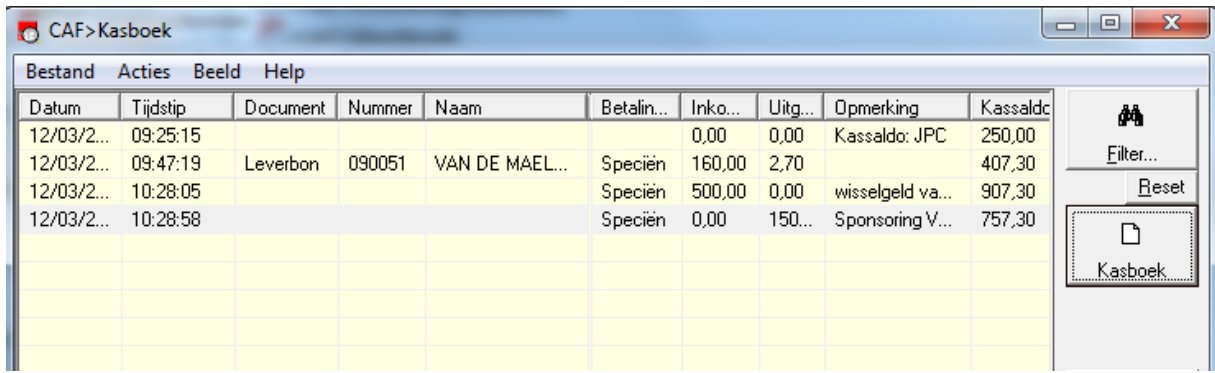

*2 nieuwe regels in het kasboek....*

- Wijzigen en verwijderen van kasboekregels.
- Wijzigen van kassaldo: Acties, Wijzig kassaldo.

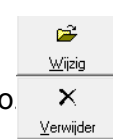

## <span id="page-12-0"></span>Afdrukken van kasverslag

Zet de datum onderaan op de dag waarvan je een kasverslag

## wil. Kies steeds één dag.

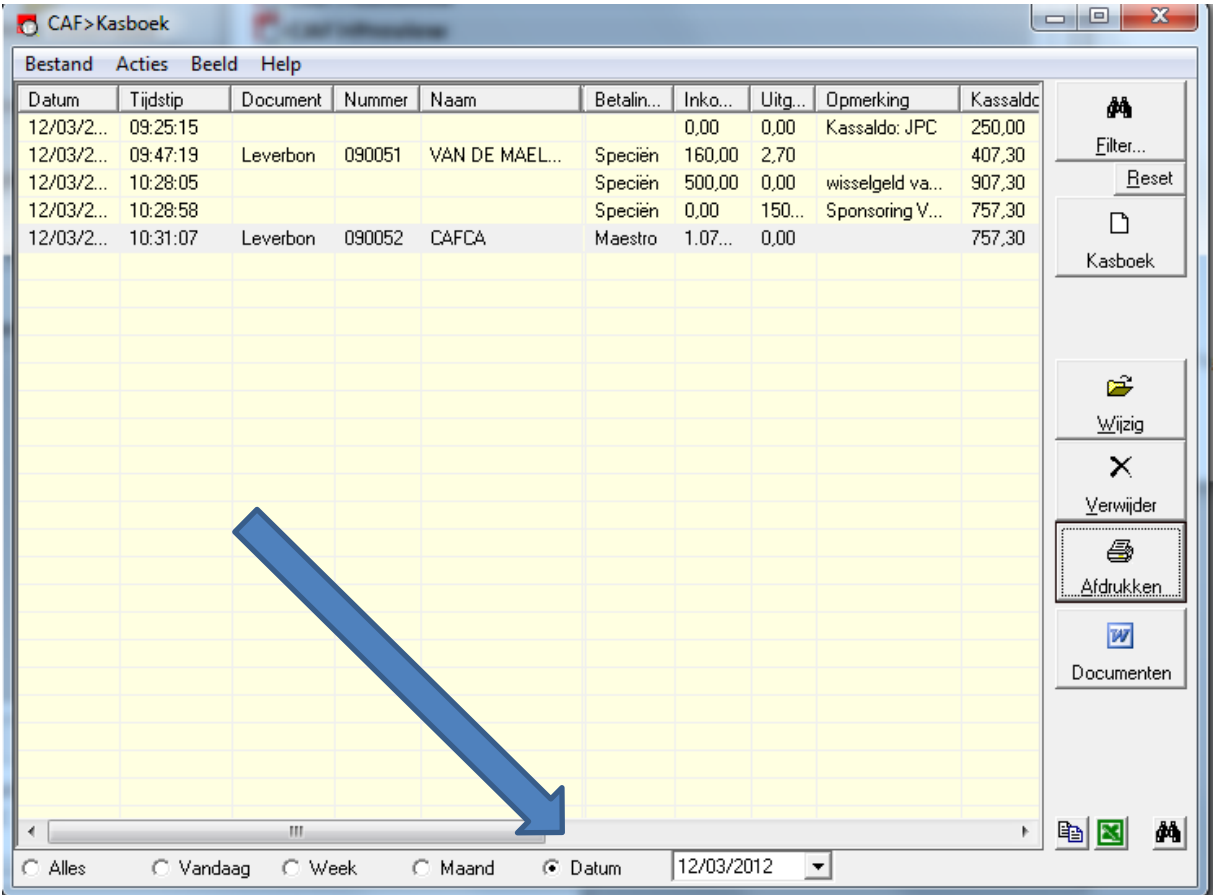

Klik vervolgens op "Afdrukken".

## Het kasverslag verschijnt in preview.

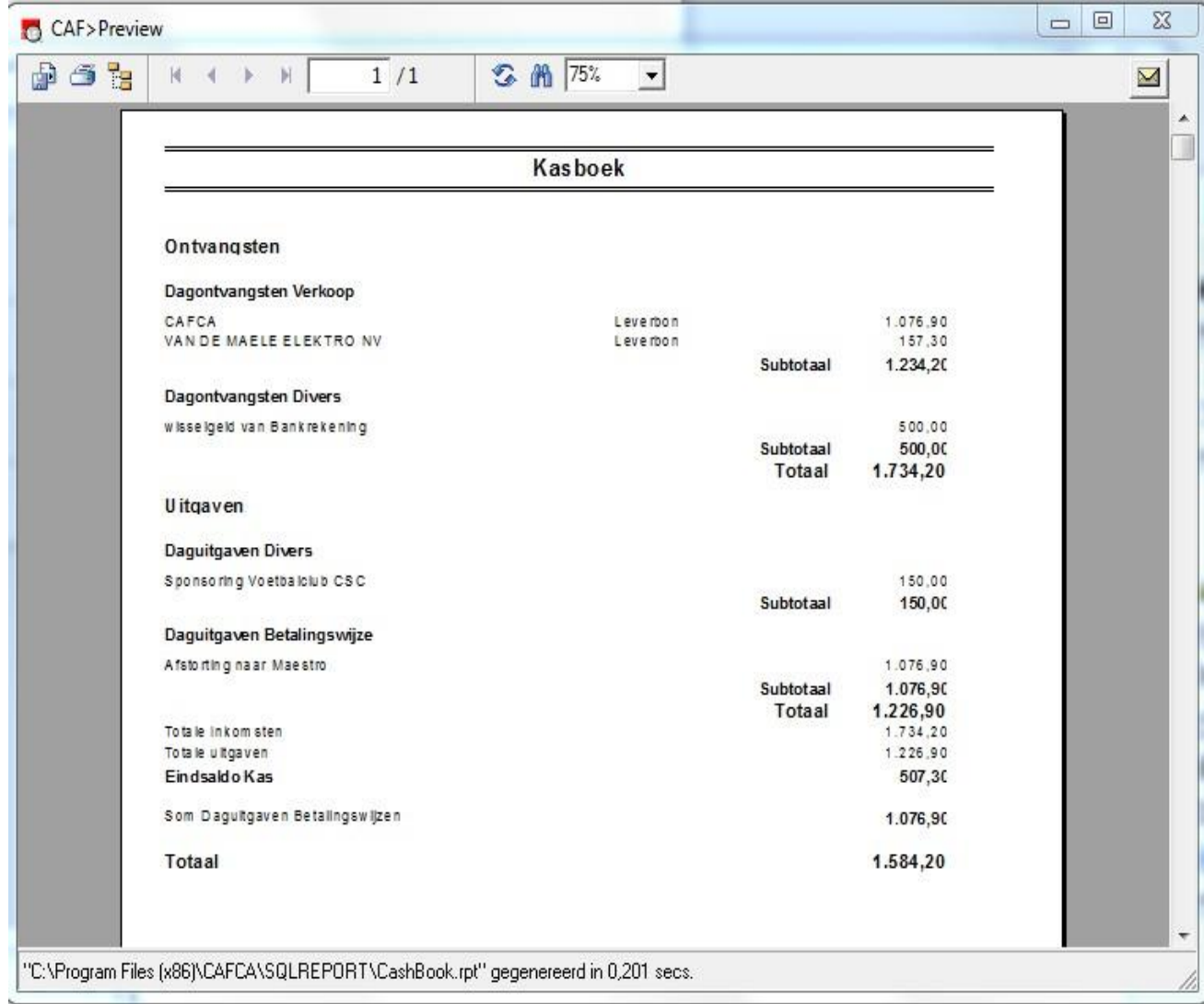

Dit kasverslag is afdoende voor uw boekhouding.

<span id="page-14-0"></span>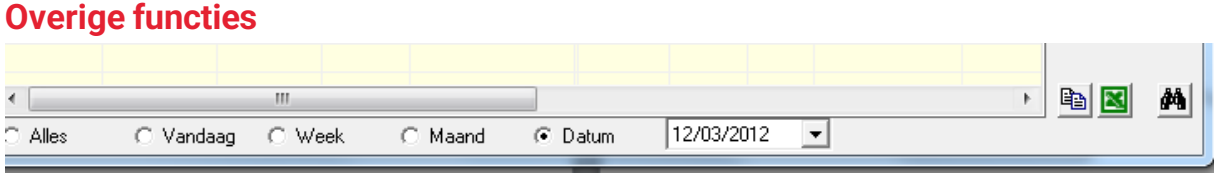

Filteren op alle data, vandaag, deze week of een bepaalde datum.

Kopieer naar klembord

Export naar Excel

Zoeken op woorden of getallen.